Silent Installation Guide on Windows

Appeon® for PowerBuilder® 2016 FOR WINDOWS

#### DOCUMENT ID: ADC00827-01-0700-01

#### LAST REVISED: September 07, 2016

Copyright © 2000-2016 by Appeon Limited. All rights reserved.

This publication pertains to Appeon software and to any subsequent release until otherwise indicated in new editions or technical notes. Information in this document is subject to change without notice. The software described herein is furnished under a license agreement, and it may be used or copied only in accordance with the terms of that agreement.

No part of this publication may be reproduced, transmitted, or translated in any form or by any means, electronic, mechanical, manual, optical, or otherwise, without the prior written permission of Appeon Limited.

Appeon, the Appeon logo, Appeon Developer, Appeon Enterprise Manager, AEM, Appeon Server and Appeon Server Web Component are registered trademarks of Appeon Limited.

SAP, Sybase, Adaptive Server Anywhere, SQL Anywhere, Adaptive Server Enterprise, iAnywhere, PowerBuilder, Sybase Central, and Sybase jConnect for JDBC are trademarks or registered trademarks of SAP and SAP affiliate company.

Java and JDBC are trademarks or registered trademarks of Sun Microsystems, Inc.

All other company and product names used herein may be trademarks or registered trademarks of their respective companies.

Use, duplication, or disclosure by the government is subject to the restrictions set forth in subparagraph  $(c)(1)(ii)$  of DFARS 52.227-7013 for the DOD and as set forth in FAR  $52.227 - 19(a)$ -(d) for civilian agencies.

Appeon Limited, 1/F, Shell Industrial Building, 12 Lee Chung Street, Chai Wan District, Hong Kong.

# **Contents**

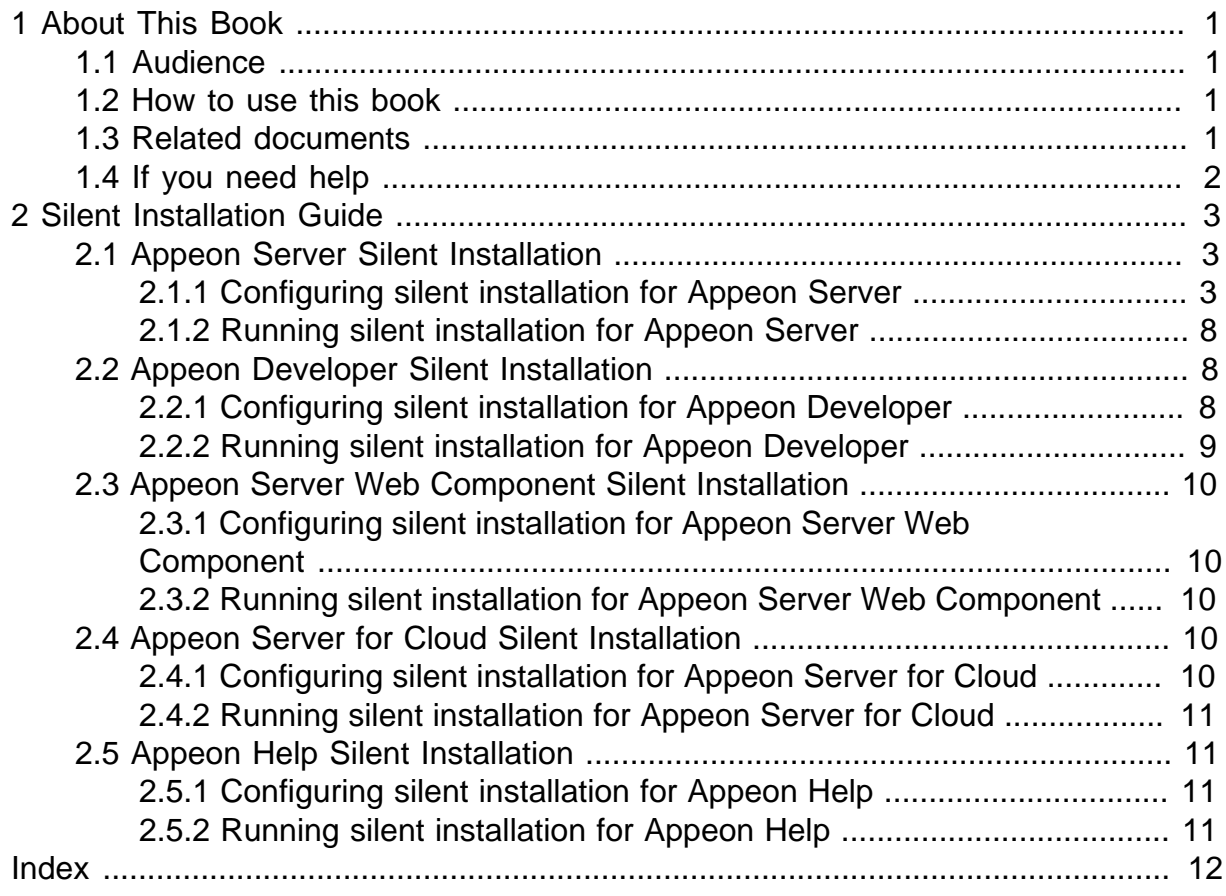

# <span id="page-4-0"></span>**1 About This Book**

# <span id="page-4-1"></span>**1.1 Audience**

This book is for a PowerBuilder programmer to set up the Web and/or mobile development and runtime environment by installing the different components of Appeon for PowerBuilder.

# <span id="page-4-2"></span>**1.2 How to use this book**

There are seven chapters in this book.

Chapter 1: About This Book

A general description of this book.

Chapter 2: Silent Installation Guide

<span id="page-4-3"></span>Instruction for configuring and installing Appeon for PowerBuilder 2016 in the silent mode.

# **1.3 Related documents**

Appeon provides the following user documents to assist you in understanding Appeon for PowerBuilder and its capabilities:

• Introduction to Appeon:

Gives general introduction to Appeon for PowerBuilder and its editions.

• Getting Started (for Appeon Mobile):

Guides you though installing PowerBuilder and Appeon for PowerBuilder, and developing and deploying a mobile application.

• New Features Guide:

Introduces new features and changes in Appeon for PowerBuilder.

• Appeon Mobile Tutorials:

Gives instructions on deploying, running, and debugging the mobile application, distributing native mobile apps, and configuring the Appeon Server cluster.

• Appeon Mobile (Offline) Tutorials:

Gives instructions on setting up the Appeon Mobile (Offline) environment, and configuring, deploying, running, updating, and debugging the offline application.

• Appeon Installation Guide:

Provides instructions on how to install Appeon for PowerBuilder successfully.

• Mobile UI Design & Development Guide:

Introduces general guidelines on designing and developing the mobile app and UI.

• Migration Guidelines for Appeon Web:

A process-oriented guide that illustrates the complete diagram of the Appeon Web migration procedure and various topics related to steps in the procedure, and includes a tutorial that walks you through the entire process of deploying a small PowerBuilder application to the Web.

• Supported PB Features:

Provides a detailed list of supported PowerBuilder features which can be converted to the Web/Mobile with Appeon as well as which features are unsupported.

• Appeon Developer User Guide:

Provides instructions on how to use the Appeon Developer toolbar in Appeon for PowerBuilder.

• Workarounds & API Guide:

Provides resolutions for unsupported features and various APIs to facilitate you to implement the features (including Web and mobile) that are not easy or impossible to implement in the PowerBuilder IDE.

• Appeon Workspace User Guide:

Gives a general introduction on Appeon Workspace and provides detailed instructions on how to use it.

• Appeon Server Configuration Guide:

Provides instructions on how to configure Appeon Server Monitor, establish connections between Appeon Servers and database servers, and configure AEM for maintaining Appeon Server and the deployed applications.

• Web Server Configuration Guide:

Describes configuration instructions for different types of Web servers to work with the Appeon Server.

• Troubleshooting Guide:

Provides information on troubleshooting issues; covering topics, such as product installation, application deployment, AEM, and Appeon application runtime issues.

• Appeon Performance Tuning Guide:

Provides instructions on how to modify a PowerBuilder application to achieve better performance from its corresponding Web/mobile application.

• Testing Appeon Web Applications with QTP:

<span id="page-5-0"></span>Provides instructions on how to test Appeon Web applications with QTP.

## **1.4 If you need help**

If you have any questions about this product or need assistance during the installation process, access the Technical Support Web site at [http://www.appeon.com/support.](http://www.appeon.com/support)

# <span id="page-6-5"></span><span id="page-6-0"></span>**2 Silent Installation Guide**

The silent installer allows you to install the Appeon for PowerBuilder on Windows in a silent mode. And before you could run the setup program in a silent mode, you would need to configure all of the settings required by the setup program beforehand. Instead of making the configurations and selections in graphical user interface throughout the installation process, you predefine these configurations and selections in the SilentInstall.ini configuration file and then the setup program will automatically read this file for any value or settings whenever needed.

The silent installer can install any of the Appeon components, including Appeon Server of all types (except for EAServer and NetWeaver), Appeon Developer, Appeon Server Web Component, and Appeon Help. And the required settings of these components are specified in the same configuration file -- SilentInstall.ini -- located under the root directory of the installation package, for example, ...\Appeon\SilentInstall.ini.

The silent installer can be launched via commands in the DOS command window. You'd better first copy all of the files for the silent installer to the local machine.

# <span id="page-6-3"></span><span id="page-6-1"></span>**2.1 Appeon Server Silent Installation**

Appeon Server for almost all types including .NET, JBoss, JEUS, WebLogic and WebSphere (except for EAServer and NetWeaver) can be installed in a silent mode. And the Appeon Server silent installer not just install Appeon Server, but also install the packaged Appeon applications.

If an older version of Appeon Server has already been installed such as 6.5, 6.6, 2013, or 2013 R2, silent installer will upgrade the older version to the current version; if the exact same build and version of Appeon Server has already been installed, then silent installer will remove the Appeon Server first and then install it again; if the same version (but a different build) of Appeon Server has already been installed, then silent installer will terminate the installation.

## <span id="page-6-4"></span><span id="page-6-2"></span>**2.1.1 Configuring silent installation for Appeon Server**

#### **Here are the silent install settings for Appeon Server for .NET:**

Open the SilentInstall.ini file (located under the root directory of the installation package, e.g. ...\Appeon\SilentInstall.ini) in a text editor and locate the **[netserver]** section; and then configure the following parameters for the silent installation of Appeon Server for .NET.

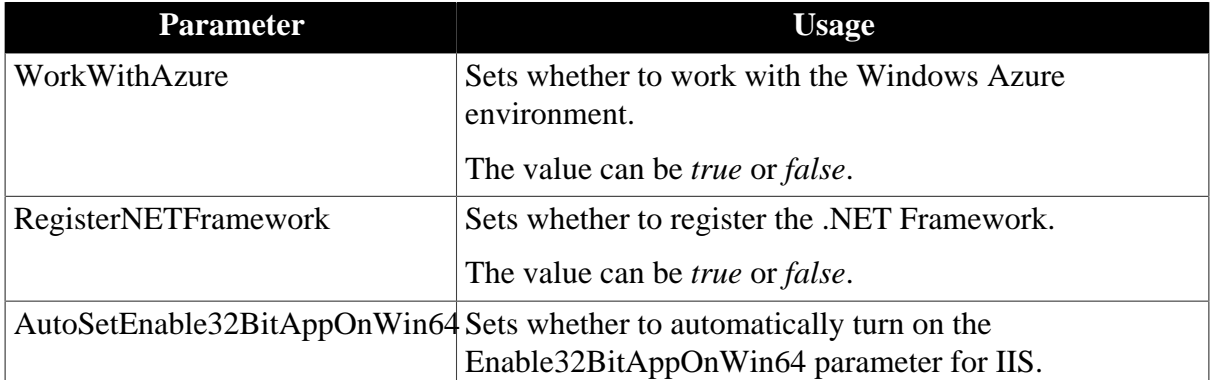

#### **Table 2.1: Silent install settings for .NET**

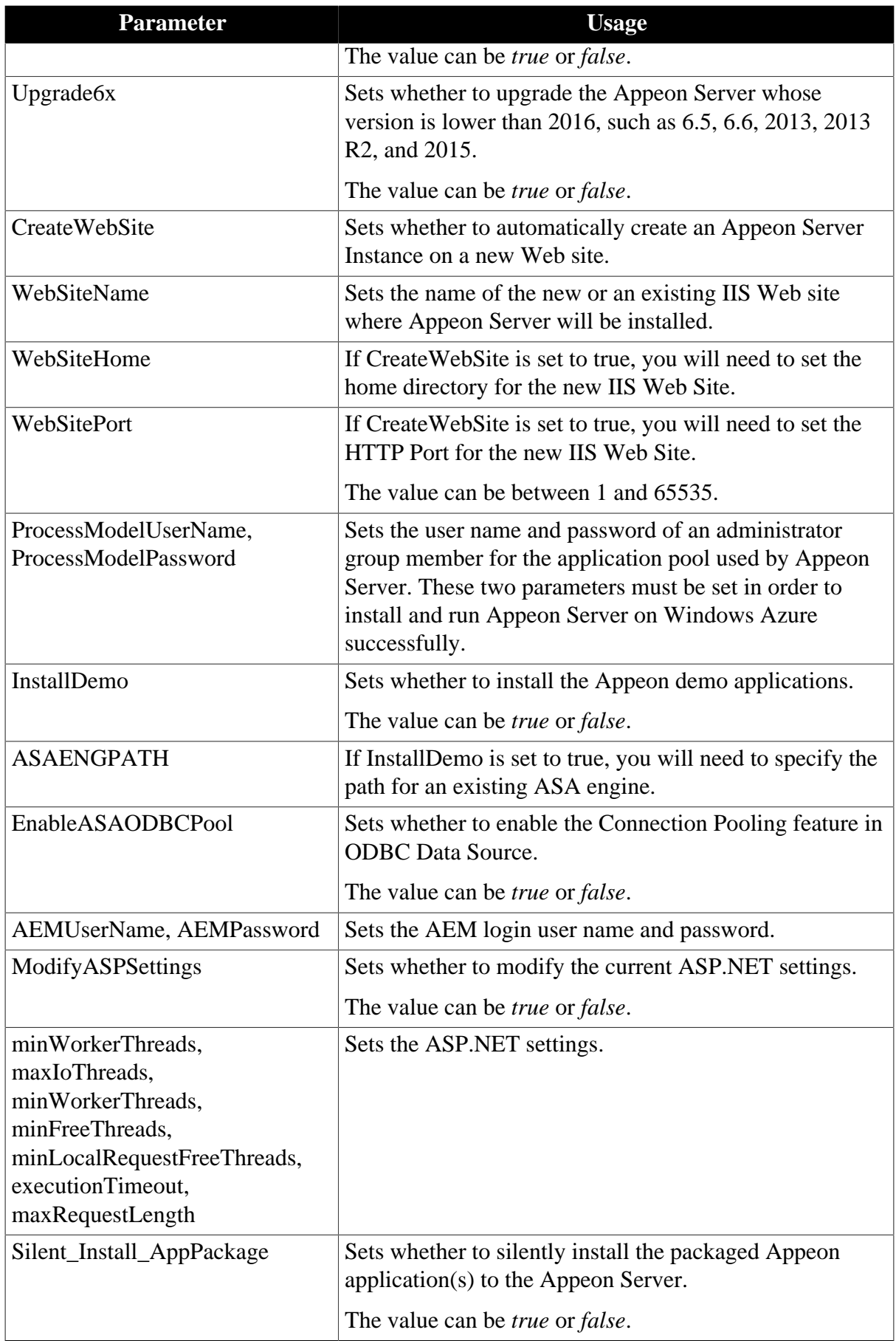

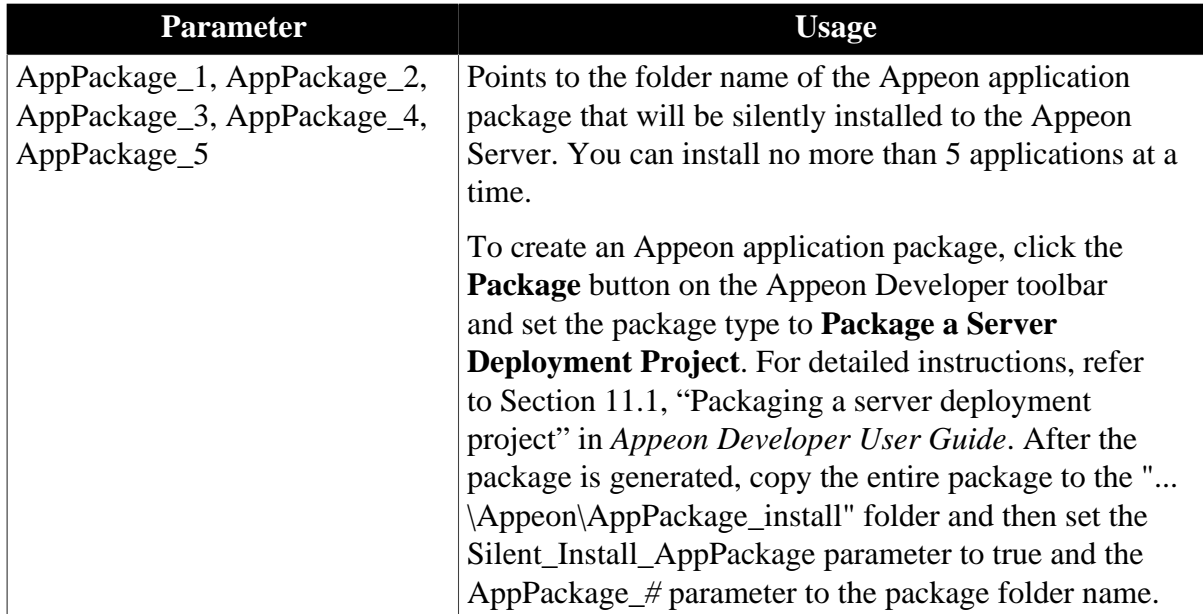

#### **Here are the silent install settings for Appeon Server for JBoss:**

Open the SilentInstall.ini file (located under the root directory of the installation package, e.g. ...\Appeon\SilentInstall.ini) in a text editor and locate the **[jbossserver]** section; and then configure the following parameters for the silent installation of Appeon Server for JBoss.

| <b>Parameter</b>                                                                 | <b>Usage</b>                                                                                                    |
|----------------------------------------------------------------------------------|----------------------------------------------------------------------------------------------------|
| <b>JBossPath</b>                                                                 | Sets the home directory of the JBoss server.                                                                                                    |
| <b>InstanceName</b>                                                              | Sets the instance name of the JBoss server. Appeon Server will<br>be installed to the specified server instance.                                                                                                    |
| AEMUserName,<br><b>AEMPassword</b>                                               | Sets the AEM login user name and password.                                                                                                    |
| Upgrade6x                                                                        | Sets whether to upgrade the Appeon Server whose version is<br>lower than 2016, such as 6.5, 6.6, 2013, 2013 R2, and 2015.                                                                                                    |
|                                                                                  | The value can be <i>true</i> or <i>false</i> .                                                                                                    |
| <b>JDKHome</b>                                                                   | Sets the directory where JDK 1.8 or above is located.                                                                                                    |
| Silent_Install_AppPackage                                                        | Sets whether to silently install the packaged Appeon<br>application(s) to the Appeon Server.                                                                                                    |
|                                                                                  | The value can be <i>true</i> or <i>false</i> .                                                                                                    |
| AppPackage_1,<br>AppPackage_2,<br>AppPackage_3,<br>AppPackage_4,<br>AppPackage_5 | Points to the folder name of the Appeon application package<br>that will be silently installed to the Appeon Server. You can<br>install no more than 5 applications at a time.                                                                                                    |
|                                                                                  | To create an Appeon application package, click the <b>Package</b><br>button on the Appeon Developer toolbar and set the package<br>type to Package a Server Deployment Project. For detailed<br>instructions, refer to Section 11.1, "Packaging a server<br>deployment project" in Appeon Developer User Guide.<br>After the package is generated, copy the entire package to |

**Table 2.2: Silent install settings for JBoss**

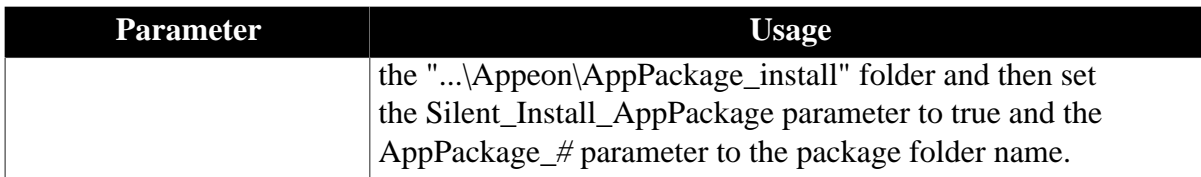

#### **Here are the silent install settings for Appeon Server for JEUS:**

Open the SilentInstall.ini file (located under the root directory of the installation package, e.g. ...\Appeon\SilentInstall.ini) in a text editor and locate the **[jeusserver]** section; and then configure the following parameters for the silent installation of Appeon Server for JEUS.

| <b>Parameter</b>                                | <b>Usage</b>                                                                                                    |
|-------------------------------------------------|----------------------------------------------------------------------------------------------------|
| <b>JEUSPath</b>                                 | Sets the home directory of the JEUS server.                                                                                                    |
| <b>InstanceName</b>                             | Sets the name of of the JEUS container. Appeon Server will be<br>installed to the specified container.                                                                                                    |
| AEMUserName,<br><b>AEMPassword</b>              | Sets the AEM login user name and password.                                                                                                    |
| Upgrade6x                                       | Sets whether to upgrade the Appeon Server whose version is<br>lower than 2016, such as 6.5, 6.6, 2013, 2013 R2, and 2015.                                                                                                    |
|                                                 | The value can be <i>true</i> or <i>false</i> .                                                                                                    |
| <b>JDKHome</b>                                  | Sets the directory where JDK 1.8 or above is located.                                                                                                    |
| Silent_Install_AppPackage                       | Sets whether to silently install the packaged Appeon<br>application(s) to the Appeon Server.                                                                                                    |
|                                                 | The value can be <i>true</i> or <i>false</i> .                                                                                                    |
| AppPackage_1,<br>AppPackage_2,<br>AppPackage_3, | Points to the folder name of the Appeon application package<br>that will be silently installed to the Appeon Server. You can<br>install no more than 5 applications at a time.                                                                                                    |
| AppPackage_4,<br>AppPackage_5                   | To create an Appeon application package, click the <b>Package</b><br>button on the Appeon Developer toolbar and set the package<br>type to Package a Server Deployment Project. For detailed<br>instructions, refer to Section 11.1, "Packaging a server<br>deployment project" in Appeon Developer User Guide.<br>After the package is generated, copy the entire package to<br>the "\Appeon\AppPackage_install" folder and then set |
|                                                 | the Silent_Install_AppPackage parameter to true and the<br>AppPackage_# parameter to the package folder name.                                                                                                    |

**Table 2.3: Silent install settings for JEUS**

To silently install the Appeon application to the Appeon Server for JEUS, in addition to configuring the above parameters, you will also need to configure the USERNAME and PASSWORD parameters for a JEUS command in ..\TmaxSoft\JEUS6.0\bin \jeus.properties.cmd.

## **Here are the silent install settings for Appeon Server for WebLogic:**

Open the SilentInstall.ini file (located under the root directory of the installation package, e.g. ...\Appeon\SilentInstall.ini) in a text editor and locate the **[weblogicserver]** section;

and then configure the following parameters for the silent installation of Appeon Server for WebLogic.

| <b>Parameter</b>                                                                 | <b>Usage</b>                                                                                                    |
|----------------------------------------------------------------------------------|----------------------------------------------------------------------------------------------------|
| WeblogicPath                                                                     | Sets the home directory of the WebLogic server.                                                                                                    |
| DomainName                                                                       | Sets the name of of the WebLogic domain. Appeon Server will<br>be installed to the specified domain.                                                                                                    |
| AEMUserName,<br><b>AEMPassword</b>                                               | Sets the AEM login user name and password.                                                                                                    |
| Upgrade6x                                                                        | Sets whether to upgrade the Appeon Server whose version is<br>lower than 2016, such as 6.5, 6.6, 2013, 2013 R2, and 2015.                                                                                                    |
|                                                                                  | The value can be <i>true</i> or <i>false</i> .                                                                                                    |
| <b>JDKHome</b>                                                                   | Sets the directory where JDK 1.8 or above is located.                                                                                                    |
| Silent_Install_AppPackage                                                        | Sets whether to silently install the packaged Appeon<br>application(s) to the Appeon Server.                                                                                                    |
|                                                                                  | The value can be <i>true</i> or <i>false</i> .                                                                                                    |
| AppPackage_1,<br>AppPackage_2,<br>AppPackage_3,<br>AppPackage_4,<br>AppPackage_5 | Points to the folder name of the Appeon application package<br>that will be silently installed to the Appeon Server. You can<br>install no more than 5 applications at a time.                                                                                                    |
|                                                                                  | To create an Appeon application package, click the <b>Package</b><br>button on the Appeon Developer toolbar and set the package<br>type to Package a Server Deployment Project. For detailed<br>instructions, refer to Section 11.1, "Packaging a server<br>deployment project" in Appeon Developer User Guide.<br>After the package is generated, copy the entire package to<br>the "\Appeon\AppPackage_install" folder and then set<br>the Silent_Install_AppPackage parameter to true and the<br>AppPackage_# parameter to the package folder name. |

**Table 2.4: Silent install settings for WebLogic**

## **Here are the silent install settings for Appeon Server for WebSphere:**

Open the SilentInstall.ini file (located under the root directory of the installation package, e.g. ...\Appeon\SilentInstall.ini) in a text editor and locate the **[websphereserver]** section; and then configure the following parameters for the silent installation of Appeon Server for WebSphere.

| <b>Parameter</b>            | <b>Usage</b>                                                                                                    |
|-----------------------------|----------------------------------------------------------------------------------------------------|
| WebspherePath               | Sets the home directory of the WebSphere server.                                                                                                    |
| AEMUserName,<br>AEMPassword | Sets the AEM login user name and password.                                                                                                    |
| Upgrade <sub>6</sub> x      | Sets whether to upgrade the Appeon Server whose version is<br>lower than 2016, such as 6.5, 6.6, 2013, 2013 R2, and 2015.<br>The value can be <i>true</i> or <i>false</i> . |

**Table 2.5: Silent install settings for WebSphere**

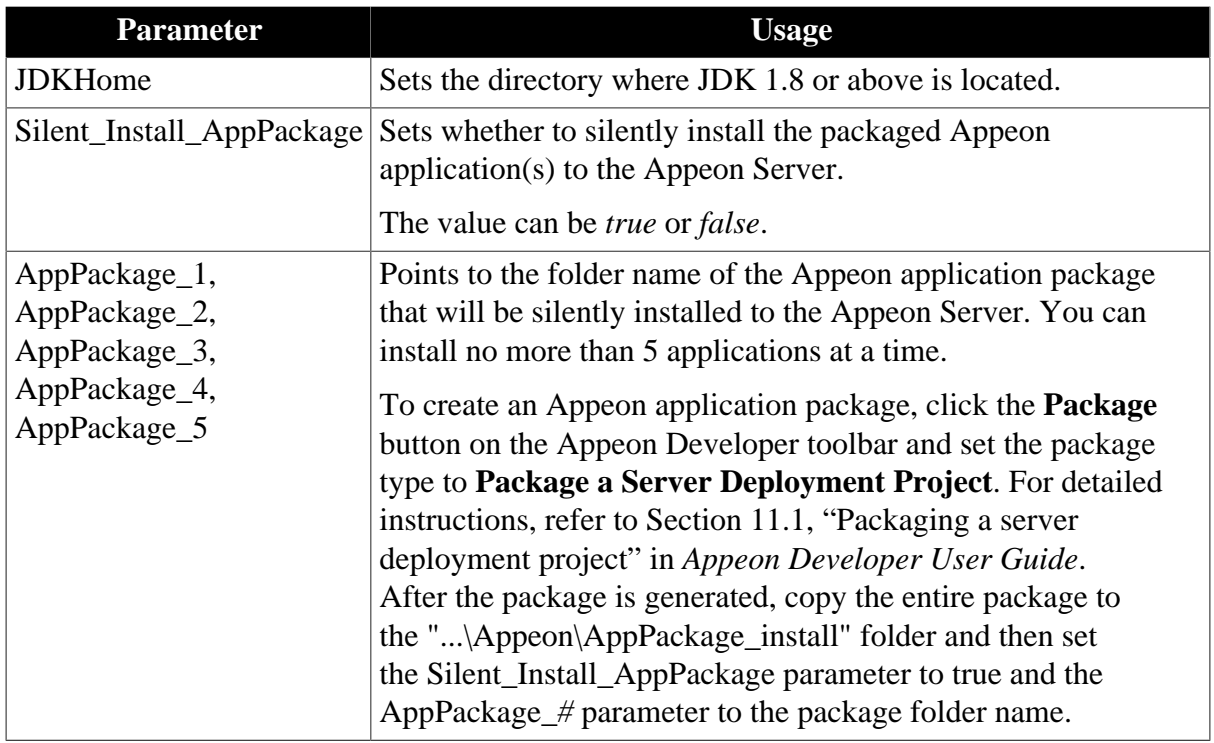

#### <span id="page-11-5"></span><span id="page-11-0"></span>**2.1.2 Running silent installation for Appeon Server**

In the DOS prompt window, navigate to the corresponding folder for the Appeon Server type under the installation package: **DNS** for .NET, **JBS** for JBoss, **JEUS** for JEUS, **WBL** for WebLogic, and **WBS** for WebSphere.

Then run this command: setup.exe /s.

Take .NET for example,

```
cd C:\setup\Appeon\DNS
setup.exe /s
```
The icon indicating the installation progress will be minimized and displayed on the Windows Taskbar. When the installation is completed, the icon will vanish. To confirm that the Appeon Server installation is successful, go to the Windows Start menu, and make sure the Appeon for PowerBuilder 2016 | Appeon Server for \* shortcut menu is created; and then go and check the log file under C:\Windows\System32\AppeonInstallLog to determine if any error occurred during installation. To confirm that the Appeon application installation is successful, go to the Windows menu, and make sure the Appeon Web Application | *ApplicationName* shortcut menu is created, and you can click it to run the application successfully.

# <span id="page-11-3"></span><span id="page-11-2"></span><span id="page-11-1"></span>**2.2 Appeon Developer Silent Installation**

## <span id="page-11-4"></span>**2.2.1 Configuring silent installation for Appeon Developer**

Open the SilentInstall.ini file (located under the root directory of the installation package, e.g. ...\Appeon\SilentInstall.ini) in a text editor and locate the **[ADT]** section; and then configure the following parameters for the silent installation of Appeon Developer.

#### **Table 2.6: Silent install settings**

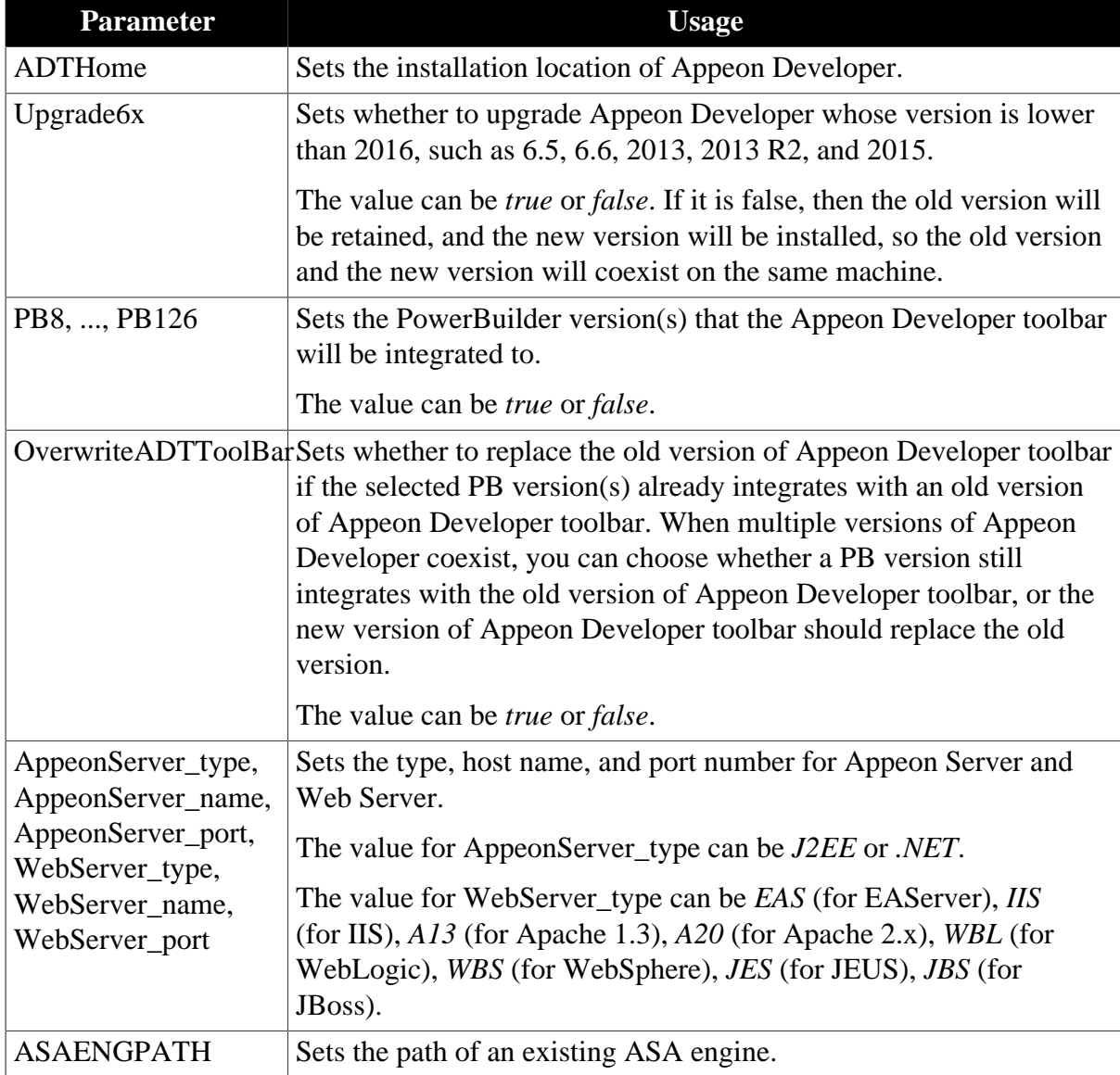

## <span id="page-12-1"></span><span id="page-12-0"></span>**2.2.2 Running silent installation for Appeon Developer**

In the DOS prompt window, navigate to the "ADT" folder under the installation package, and run this command: setup.exe /s. For example,

```
cd C:\setup\Appeon\ADT
setup.exe /s
```
The icon indicating the installation progress will be minimized and displayed on the Windows Taskbar. When the installation is completed, the icon will vanish. To confirm that the installation is successful, go to the Windows Start menu, and make sure the Appeon for PowerBuilder 2016 | Appeon Developer shortcut menu is created; and then go and check this log file: C:\Windows\System32\AppeonInstallLog\AppeonADTSilent2016.txt to determine if any error occurred during installation.

# <span id="page-13-6"></span><span id="page-13-1"></span><span id="page-13-0"></span>**2.3 Appeon Server Web Component Silent Installation**

### <span id="page-13-8"></span>**2.3.1 Configuring silent installation for Appeon Server Web Component**

Open the SilentInstall.ini file (located under the root directory of the installation package, e.g. ...\Appeon\SilentInstall.ini) in a text editor and locate the **[weblibrary]** section; and then configure the following parameters for the silent installation of Appeon Server Web Component.

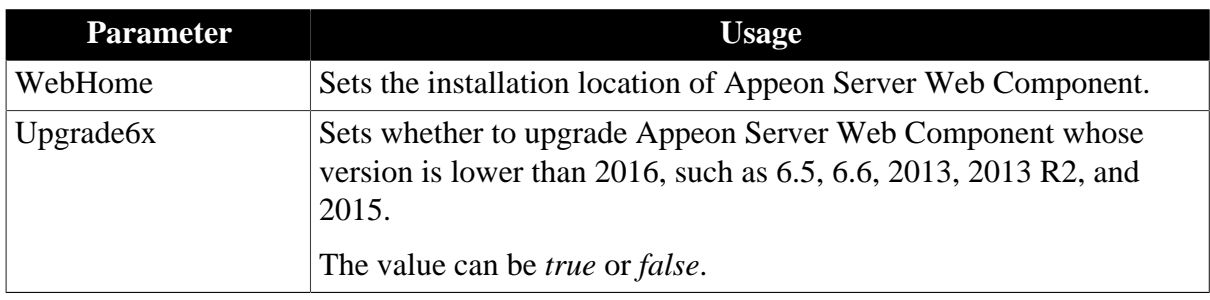

#### **Table 2.7: Silent install settings**

## <span id="page-13-9"></span><span id="page-13-2"></span>**2.3.2 Running silent installation for Appeon Server Web Component**

In the DOS prompt window, navigate to the "AWL" folder under the installation package, and run this command: setup.exe /s. For example,

```
cd C:\setup\Appeon\AWL
setup.exe /s
```
The icon indicating the installation progress will be minimized and displayed on the Windows Taskbar. When the installation is completed, the icon will vanish. To confirm that the installation is successful, go to the Windows Start menu, and make sure the Appeon for PowerBuilder 2016 | Appeon Server Web Component shortcut menu is created; and then go and check this log file: C:\Windows\System32\AppeonInstallLog\AppeonWebSilent2016.txt to determine if any error occurred during installation.

# <span id="page-13-5"></span><span id="page-13-4"></span><span id="page-13-3"></span>**2.4 Appeon Server for Cloud Silent Installation**

## <span id="page-13-7"></span>**2.4.1 Configuring silent installation for Appeon Server for Cloud**

Open the SilentInstall.ini file (located under the root directory of the installation package, e.g. ...\Appeon\SilentInstall.ini) in a text editor and locate the **[cloud]** section; and then configure the following parameters for the silent installation of Appeon Server for Cloud.

| <b>Parameter</b> | Usage                                                                                                    |
|------------------|----------------------------------------------------------------------------------------------------|
| <b>CloudHome</b> | Sets the installation location of Appeon Server for Cloud.                                                                                                    |
| Upgrade6x        | Sets whether to upgrade Appeon Server for Cloud whose version is<br>lower than 2016, such as 6.5, 6.6, 2013, 2013 R2, and 2015.<br>The value can be <i>true</i> or <i>false</i> . |

**Table 2.8: Silent install settings**

## <span id="page-14-7"></span><span id="page-14-0"></span>**2.4.2 Running silent installation for Appeon Server for Cloud**

In the DOS prompt window, navigate to the "AS4Cloud" folder under the installation package, and run this command: setup.exe /s. For example,

```
cd C:\setup\Appeon\AS4Cloud
setup.exe /s
```
The icon indicating the installation progress will be minimized and displayed on the Windows Taskbar. When the installation is completed, the icon will vanish. To confirm that the installation is successful, go to the Windows Start menu, and make sure the Appeon for PowerBuilder 2016 | Appeon Server for Cloud shortcut menu is created; and then go and check this log file: C:\Windows\System32\AppeonInstallLog\AppeonCloudSilent2016.txt to determine if any error occurred during installation.

# <span id="page-14-4"></span><span id="page-14-2"></span><span id="page-14-1"></span>**2.5 Appeon Help Silent Installation**

## <span id="page-14-5"></span>**2.5.1 Configuring silent installation for Appeon Help**

Open the SilentInstall.ini file (located under the root directory of the installation package, e.g. ...\Appeon\SilentInstall.ini) in a text editor and locate the **[help]** section; and then configure the following parameters for the silent installation of Appeon Help.

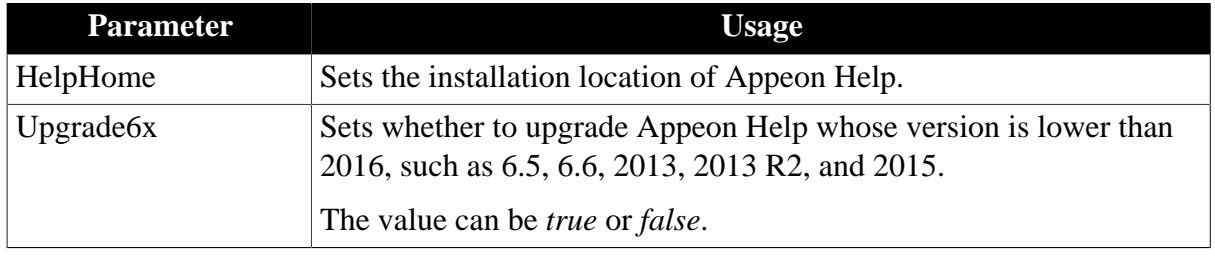

#### **Table 2.9: Silent install settings**

## <span id="page-14-6"></span><span id="page-14-3"></span>**2.5.2 Running silent installation for Appeon Help**

In the DOS prompt window, navigate to the "Help" folder under the installation package, and run this command: setup.exe /s. For example,

```
cd C:\setup\Appeon\Help
setup.exe /s
```
The icon indicating the installation progress will be minimized and displayed on the Windows Taskbar. When the installation is completed, the icon will vanish. To confirm that the installation is successful, go to the Windows Start menu, and make sure the Appeon for PowerBuilder 2016 | Appeon Help shortcut menu is created; and then go and check this log file: C:\Windows\System32\AppeonInstallLog\AppeonHelpSilent2016.txt to determine if any error occurred during installation.

# <span id="page-15-0"></span>**Index**

Installation, [10](#page-13-6)

**A**

Appeon Developer Silent Installation, [8](#page-11-3) Appeon Help Silent Installation, [11](#page-14-4) Appeon Server for Cloud Silent Installation, [10](#page-13-5) Appeon Server Silent Installation, [3](#page-6-3) Appeon Server Web Component Silent

#### **C**

Configuring silent installation for Appeon Developer, [8](#page-11-4) Configuring silent installation for Appeon Help, [11](#page-14-5) Configuring silent installation for Appeon Server, [3](#page-6-4) Configuring silent installation for Appeon Server for Cloud, [10](#page-13-7) Configuring silent installation for Appeon Server Web Component, [10](#page-13-8)

## **R**

Running silent installation for Appeon Developer, **[9](#page-12-1)** Running silent installation for Appeon Help, [11](#page-14-6) Running silent installation for Appeon Server, [8](#page-11-5) Running silent installation for Appeon Server for Cloud, [11](#page-14-7) Running silent installation for Appeon Server Web Component, [10](#page-13-9)

#### **S**

silent installation, [3](#page-6-5)